# **Accessibility-Magnifier**

Magnifier is used to enlarge part of or all of the computer screen which makes words and images easier to see. Different settings allow for adjustment of Magnifier to suit individual needs.

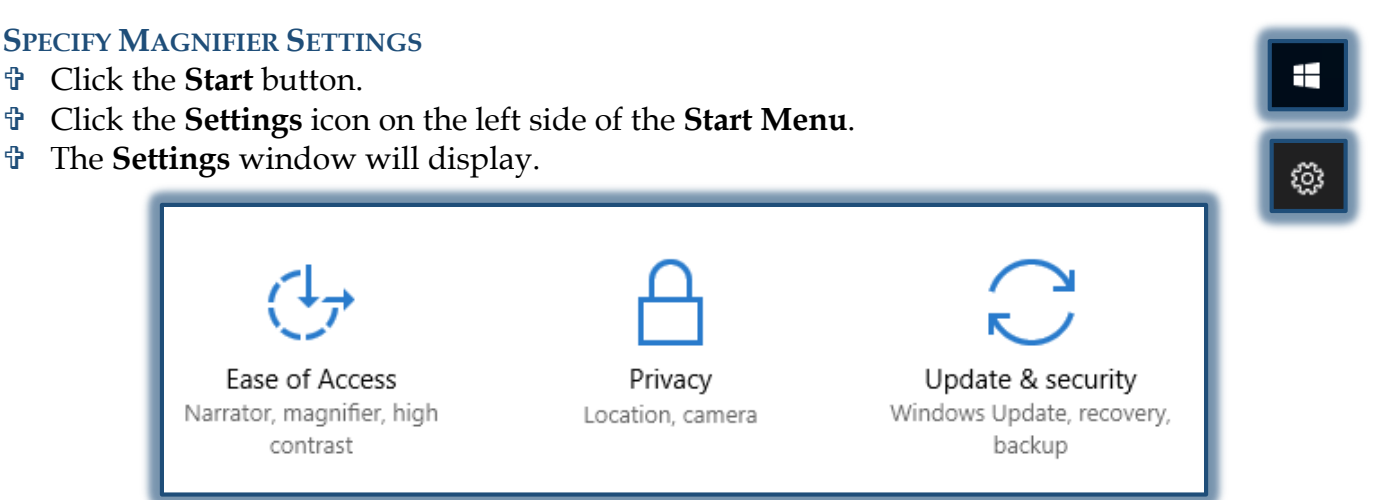

- Scroll down the page and select **Ease of Access**.
- The **Ease of Access** window will display.
- Click the **Magnifier** link, if necessary.
- The **Magnifier** window will display.

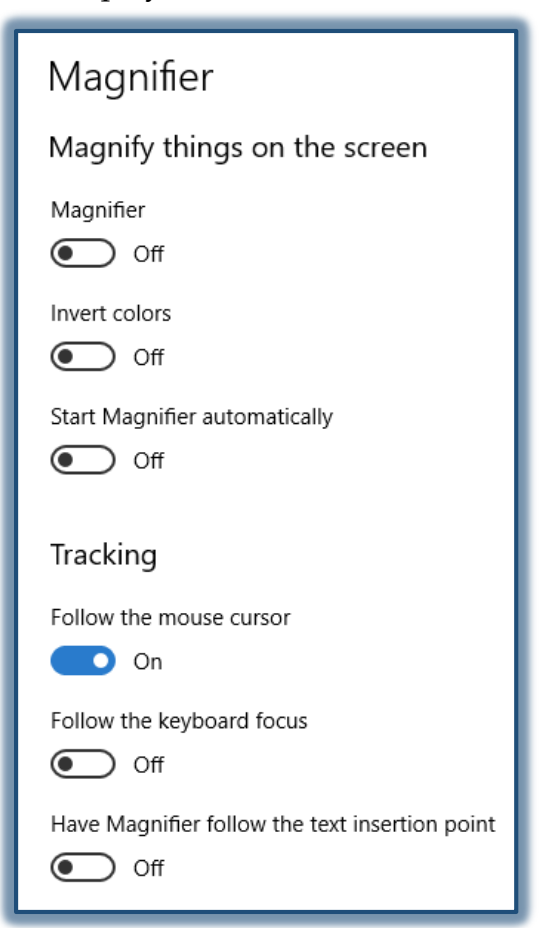

- Select from the available options.
	- **Magnifier** Use this button to turn Magnifier on and off.
	- **Invert Colors** To change between a black and white background, select this option.
	- **Start Magnifier Automatically** When this option is selected, Magnifier will start whenever the computer is turned on.
- *T* Under **Tracking** select from the following options.
	- **Follow the Mouse Cursor** –The surrounding area covered by the mouse pointer will be enlarged. If this option is chosen, the Magnifier window will move when the mouse pointer reaches the corner of the Magnifier window. To Enable or Disable this mode use the keyboard combination **Alt+O**.
	- **Follow the Keyboard Focus** When this option is selected the nearby area of the mouse pointer will exhibit when the arrow keys or Tab is pressed.
	- **Have Magnifier Follow the Text Insertion Point** With this option, when typing text, the nearby area will be magnified.

### **USE KEYBOARD TO OPEN, EXIT, AND ZOOM IN AND OUT IN MAGNIFIER**

- To access **Magnifier**, use the key combination **Windows Logo Key**, **Plus (+) Key**.
- To turn **Magnifier** off, use the key combination **Windows Logo Key**, **Esc**.
- To out in **Magnifier**, use the key combination **Windows Logo Key**, **Minus (-) Key**.
- When Magnifier is on use the key combination **Windows Log Key, Plus (+) Key**.

### **MAGNIFIER VIEWS**

When zoomed in in Magnifier, click the magnifying glass icon to see more options. Tap or click **Views** to change the way you zoom in or out. There are three different modes for view.

- **Full Screen** This is the default view. A portion of the screen gets enlarge and the zoomed view follows the mouse pointer.
- **Lens** Instead of the whole screen zooming in, just a portion of the display gets bigger. The lens size can be changed by using the slides to increase or decrease the height and width of the lens.
- **Docked** With this view, the magnified area says in one location no matter where the mouse point is. This dock stays on top by default, but can be snapped to other edges of the display or can be dragged anywhere else on the screen.

## **MAGNIFIER TOOLBAR**

This toolbar is used to make changes to the Magnifier. The toolbar turns to the magnifying glass shape when it is not in use. The second button from the left opens the Magnifier Options window. Many of the options listed in this table are found in the Options window.

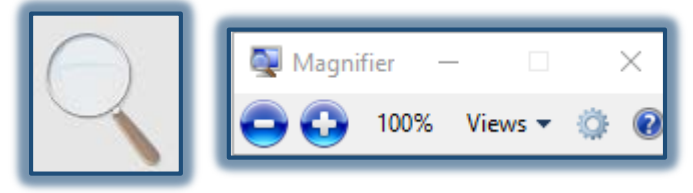

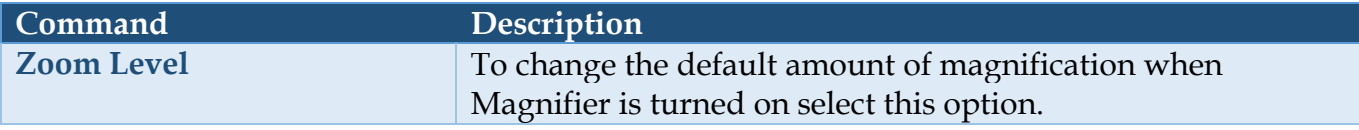

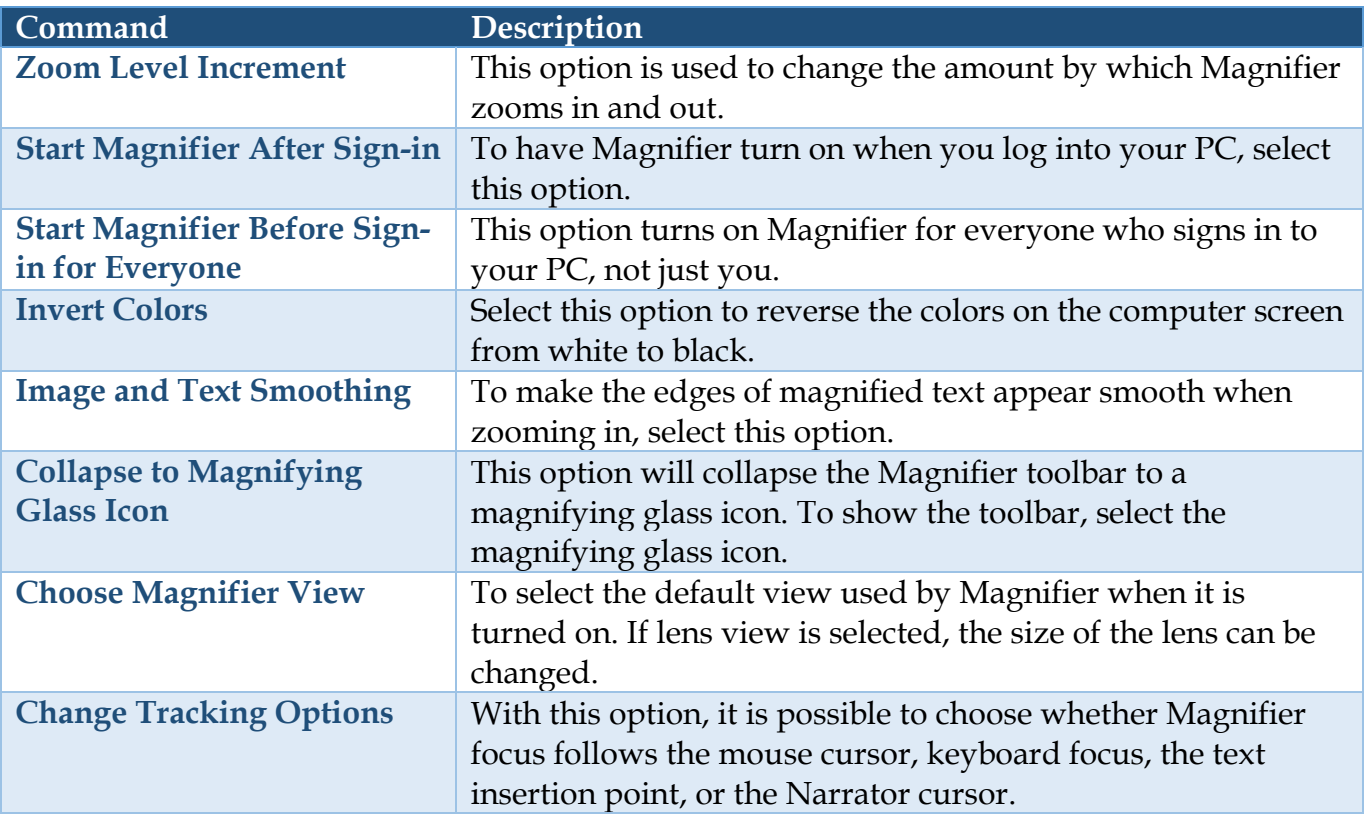

### **KEYBOARD SHORTCUTS**

Sometimes [keyboard shortcuts](https://www.windowscentral.com/best-windows-10-keyboard-shortcuts) can get things done faster. Here are all the shortcuts related to the Magnifier:

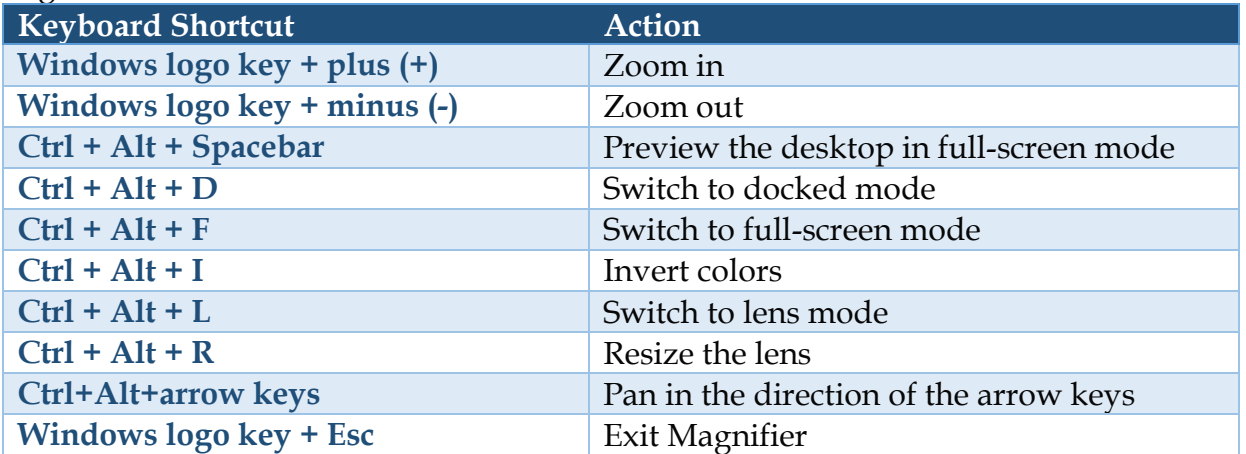